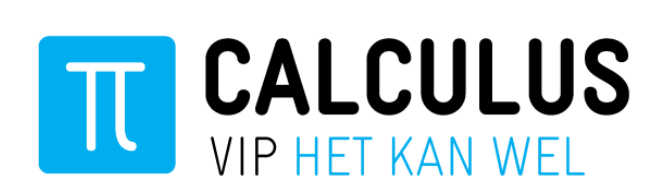

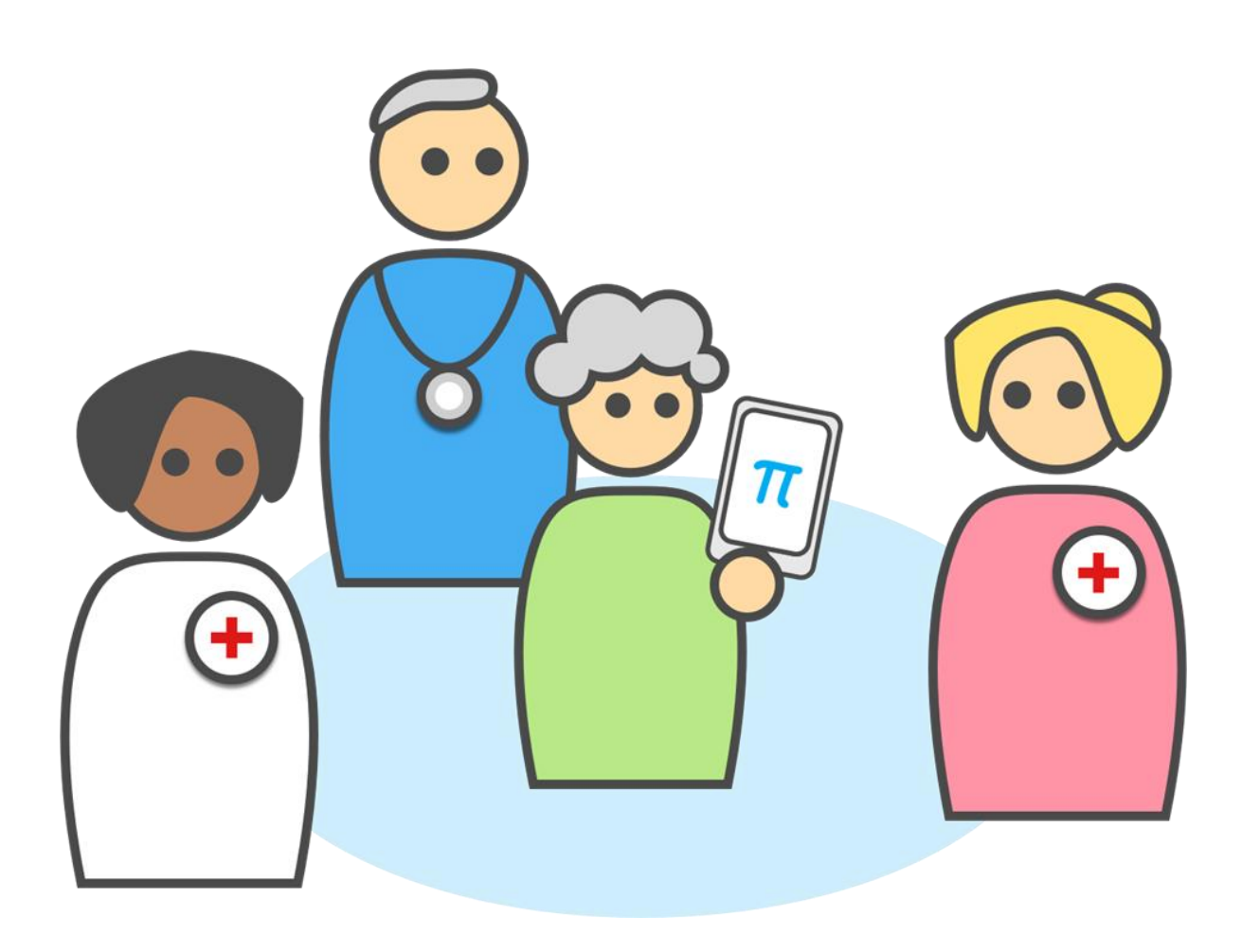

**Handleiding VIPLive – VIPapp activeren voor de patiënt**  *Op de praktijk/op afstand*

**Medewerkers huisartsenpraktijk**

**Datum April 2020**

**Auteur Calculus Software** 

# Inhoud

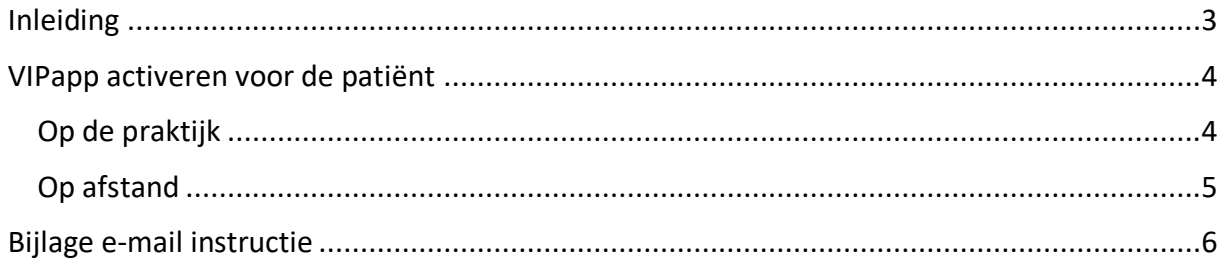

## <span id="page-2-0"></span>Inleiding

In deze handleiding wordt stap voor stap uitgelegd hoe u de VIPapp kunt koppelen voor een patiënt, zowel op de praktijk als op afstand.

Calculus hulp & contact: 088- 528 10 60

## <span id="page-3-0"></span>VIPapp activeren voor de patiënt

#### <span id="page-3-1"></span>Op de praktijk

De app voor de patiënt kan op de praktijk geactiveerd worden. Hiervoor volgt u de volgende stappen:

- 1. Vraag of de patiënt gebruik wil maken van de VIPapp.
- 2. Vraag de patiënt de app 'Calculus VIP' te downloaden in de 'App Store' of 'Play Store'.
- 3. Wanneer de patiënt de app geïnstalleerd heeft kan deze geactiveerd worden. Om de app te kunnen activeren opent u allereerst het patiëntoverzicht in VIPLive.
- 4. Klik op 'Activeren Calculus VIP app'.

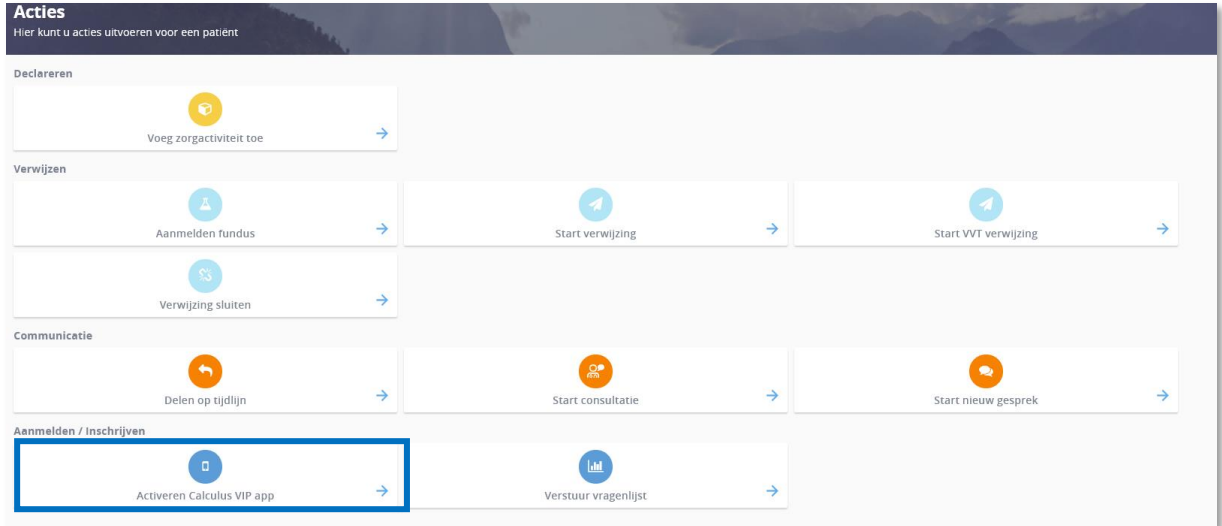

5. Vraag welk toestel de patiënt heeft: een iPhone/iPad of een Android. Klik rechts op het juiste type om een QR-code te genereren.

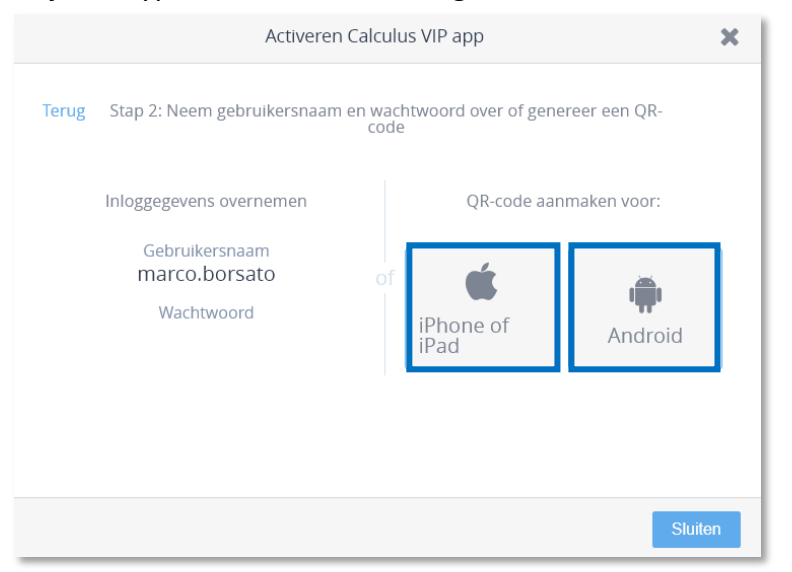

6. Laat de patiënt deze code scannen en zijn gegevens aanvullen in de app. De app is nu geactiveerd voor de patiënt.

#### <span id="page-4-0"></span>Op afstand

De app voor de patiënt kan ook op afstand geactiveerd worden. Hiervoor volgt u de volgende stappen:

- 1. Vraag of de patiënt gebruik wil maken van de VIPapp.
- 2. Mail de patiënt de instructies voor het activeren van de app 'Calculus VIP'. In de bijlage vindt u een voorbeeld van de e-mail inclusief een werkinstructie voor het downloaden van de app.
- 3. Wanneer de patiënt de app geïnstalleerd heeft kan deze geactiveerd worden. Om de app te kunnen activeren opent u allereerst het patiëntoverzicht in VIPLive.
- 4. Klik op 'Activeren Calculus VIP app'.

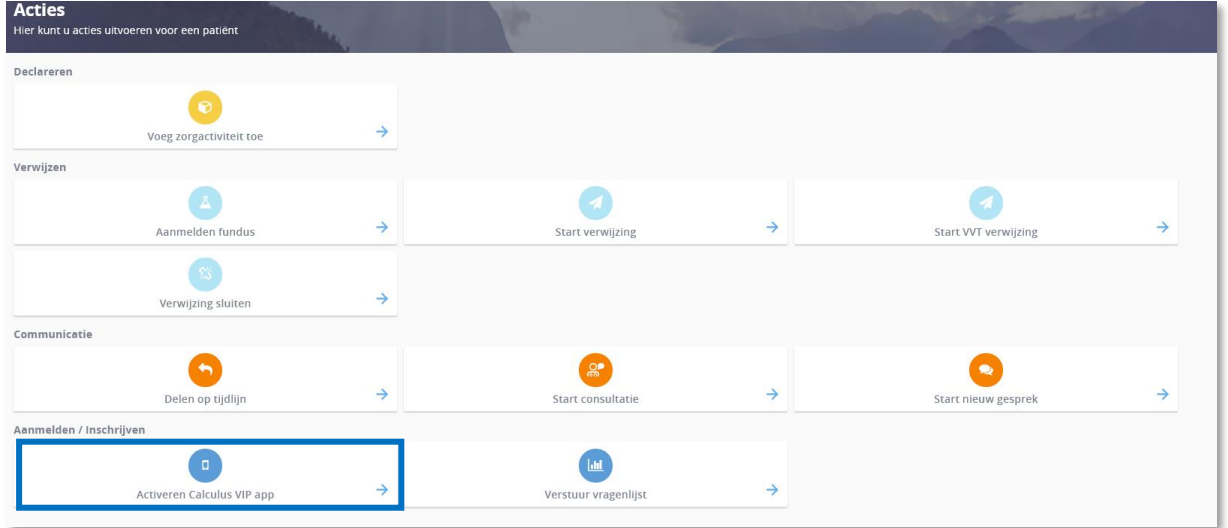

5. Bel de patiënt en geef de gebruikersnaam en het wachtwoord telefonisch door.

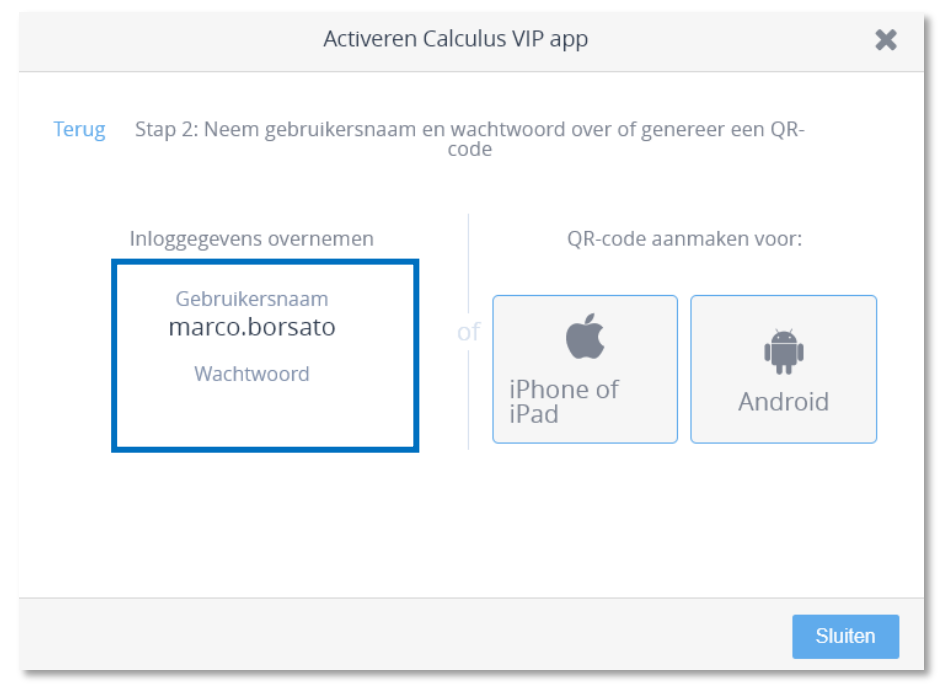

7. Laat de patiënt zijn gebruikersnaam, wachtwoord en gegevens invullen in de app. De app is nu geactiveerd voor de patiënt.

## <span id="page-5-0"></span>Bijlage e-mail instructie

Beste meneer/mevrouw,

Zoals besproken stuur ik u hierbij de informatie voor het koppelen van de app 'Calculus VIP'. Hiermee kunt u communiceren met de huisartsenpraktijk.

Een medewerker van de huisartsenpraktijk heeft met u afgestemd wanneer u gebeld wordt om uw gebruikersnaam en wachtwoord te ontvangen.

Voordat de medewerker van de huisartsenpraktijk u belt dient u de app 'Calculus VIP' te installeren op uw telefoon of tablet. In de bijlage vindt u een instructie hoe u de app kunt downloaden.

Bij vragen kunt u contact opnemen met de huisartsenpraktijk via: ….

### Installeren en activeren app voor mobiel en tablet

# **IkbenVIP**

Met de VIP app kunt u veilig berichten uitwisselen met uw praktijkondersteuner of huisarts. Ook kunt u met de app metingen bijhouden én delen met de praktijk. Op deze zijde van de flyer leest u hoe u de VIP app thuis kunt installeren.

Stap 1: Ga op uw mobiel of tablet naar de Google Play Store of de App App Store (iPhone/iPad).

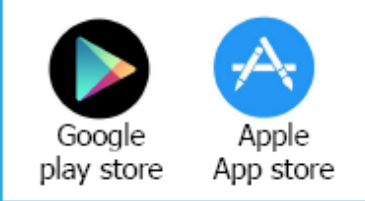

Stap 2: Typ in de zoekbalk: Calculus VIP.

Stap 3: Selecteer de app 'Calculus VIP'. Let op! U kunt de app alleen downloaden of installeren als de software van uw mobiel of tablet nieuw genoeg is. De app werkt op Android software versie 5 of hoger en op iOS (Apple) software versie 10 of hoger.

Stap 4: Klik op 'Downloaden' of 'Installeren'.

Stap 5: Sla betaalvragen over. De app is gratis.

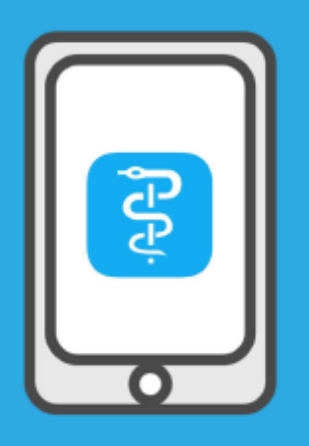